# **Changer le statut Élève - Apprenti**

Certains apprenants sont amenés à changer de statut au cours de leur scolarité en passant d'élève à apprenti ou à l'inverse, d'apprenti à élève.

Ce changement doit être indiqué dans les inscriptions sur Fregata.

La procédure pour changer le statut est identique d'élève à apprenti et d'apprenti à élève. La méthode dépend du moment où l'apprenant opère ce changement :

- $\Rightarrow$  Changement de statut entre deux années scolaires,
- $\Rightarrow$  Changement de statut en cours d'année scolaire.

Connectez vous avec le rôle **Gestion Inscriptions** dans le menu *Gestion des apprenants, Les apprenants*.

### **Changement de statut entre deux années scolaires**

Lorsqu'un apprenant change de statut entre deux années scolaires, son inscription doit être sur le nouveau statut dès le début de l'année scolaire.

### **Si l'apprenant a déjà une inscription sur le mauvais statut :**

Il existe plusieurs cas de figure :

- ð Si l'inscription erronée de l'apprenant **n'est pas encore validée** et qu'il n'a pas de dossier de bourse envoyé à Luciole, il suffit de supprimer l'inscription,
- ð Si l'inscription est **validée** et que la remontée officielle n'a pas eu lieu, il faut dévalider l'inscription avant de pouvoir la supprimer,
- ð S'il **n'est plus possible de dévalider** l'inscription, il faut indiquer une date de fin de formation au plus tôt et suivre la même procédure que pour un changement de statut en cours d'année (cf. paragraphe cidessous).

#### **Inscrire l'apprenant sur le bon statut :**

Vous pouvez inscrire l'apprenant sur le bon statut selon plusieurs méthodes :

ð En **important un fichier xml** de votre éditeur privé,

 $\overline{\textbf{U}}$  Le fichier doit impérativement indiquer le bon statut de l'apprenant.

ð En inscrivant **manuellement** l'apprenant,

Utilisez le bouton pour ajouter un apprenant  $\bigcirc$  Ajouter un élève ou  $\bigcirc$   $\bigcirc$   $\bigcirc$   $\bigcirc$   $\bigcirc$   $\bigcirc$  alon le cas, puis

cliquez sur *J'ai à disposition son INA ou des données d'identification de son état-civil* et précisez le numéro INA de l'apprenant afin de récupérer ses données administratives (date de naissance, adresse, responsables...).

N'inscrivez pas l'apprenant à partir de l'année précédente car cette procédure ne permet pas de choisir son statut.

## **Changement de statut en cours d'année**

Lorsqu'un apprenant change de statut en cours d'année scolaire, il doit avoir deux inscriptions sur l'année. La première s'affiche avec un cadenas indiquant la fin de la formation et la seconde correspond à l'inscription actuelle.

Depuis la liste des apprenants :

- ð **Clôturez la première inscription :**
	- · Ouvrez le formulaire apprenant. À l'onglet "Inscription", dans la zone "Inscription", saisissez une date de fin de formation :

Sortie de formation

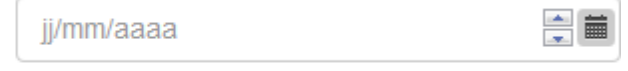

La date de fin de formation peut être égale à la date d'entrée en formation, par exemple si vous avez saisie une inscription erronée qui n'est plus supprimable.

**Ne pas saisir de date de sortie** de l'établissement puisque l'apprenant reste dans votre établissement.

- · À l'onglet "Apprenant", prenez note du numéro INA,
- Cliquez sur le bouton "Enregistrer et retour"  $\Box$  Enregistrer et retour  $\Box$
- ð **Créez une nouvelle inscription pour l'apprenant** :
	- Cliquez sur le bouton pour ajouter un apprenant  $\bullet$  Ajouter un élève ou  $\bullet$  Ajouter un apprenti), puis sélectionnez "L'apprenant est déjà connu de l'enseignement agricole" J'ai à disposition son INA ou des données d'identification de son état-civil ,
	- · Indiquez le numéro INA afin que Fregata recherche l'apprenant,
	- · Sélectionnez l'apprenant. Fregata ouvre sa fiche pré-remplie,
	- · Il vous reste à vérifier voire corriger les données et compléter l'onglet Inscription.

**La date d'entrée en formation** doit être au moins le lendemain de la date de sortie de formation sur l'inscription précédente.

· Validez cette nouvelle inscription.